# <span id="page-0-0"></span>ECharts图形-高级

图形标识

#### 属性说明

设置图形的具体名称。

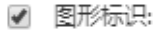

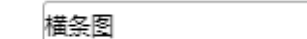

### 预览效果

先设置图形标识为"横条图123",再设置跳转规则的时候,选择 图形,则可以在"图形"查找已有图形 标识的图形。

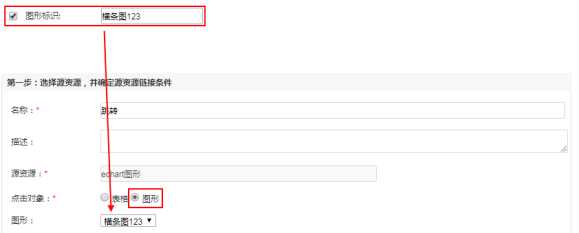

# <span id="page-0-1"></span>图形数据动态变化

#### 属性说明

设置图形输出时,图形数据是否随着当前页的数据改变而改变,还是直接显示全部数据。

 $\blacktriangledown$ 图形数据动态变化: ◉当前页数据 ◯全部数据

#### 预览效果

设置图形数据动态变化为"当前页数据",则切换页数时,图形的数据随之改变,如下:

当前页数为"1",显示第一页的数据与图形。

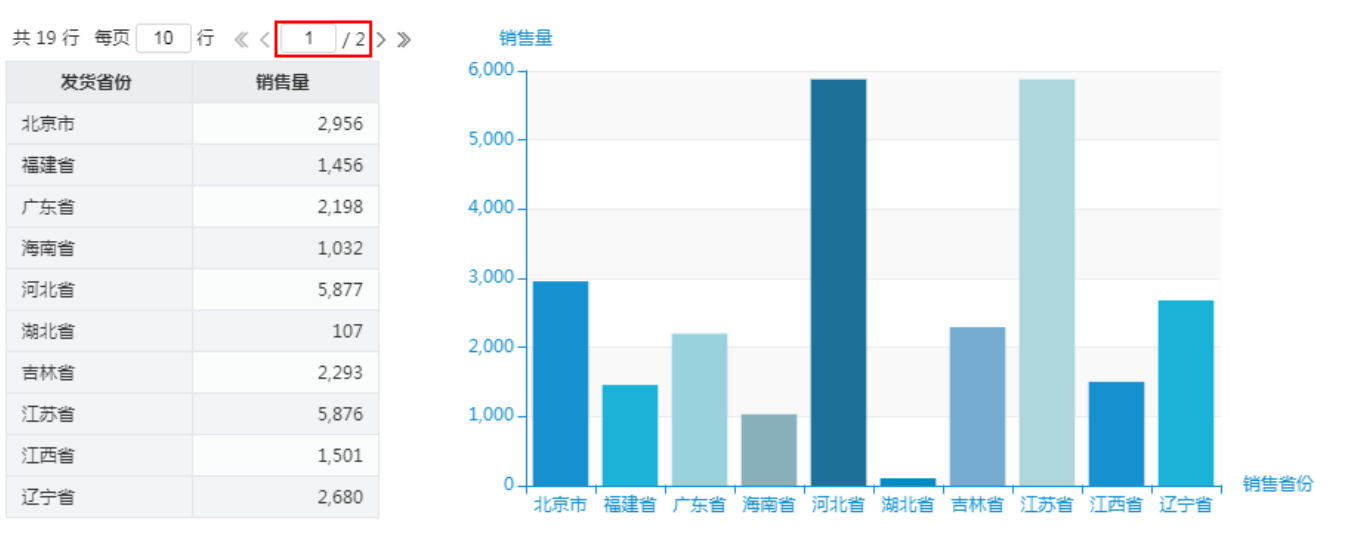

当前页数为"2",显示第二页的数据与图形。

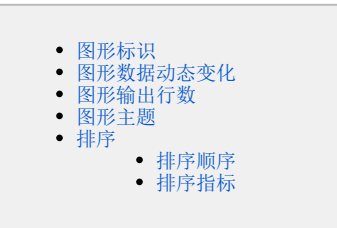

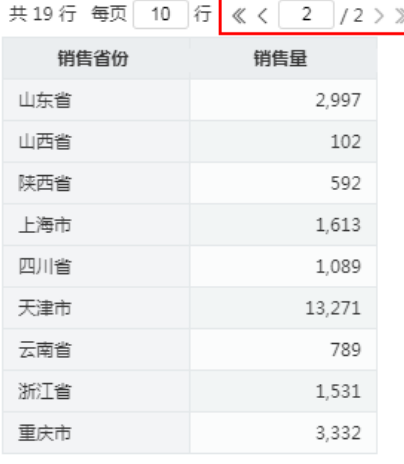

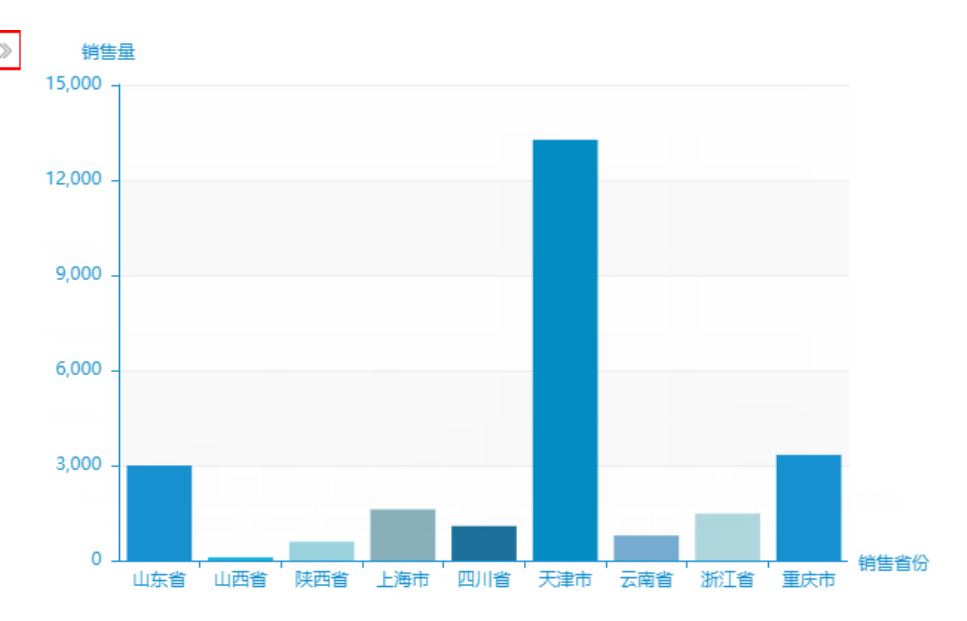

设置图形数据动态变化为"全部数据",则无论切换至哪一页,图形都显示全部数据,如下:

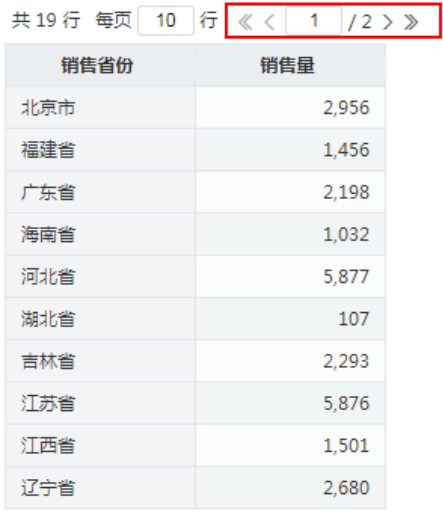

当前页数为"1",图形显示全部数据。

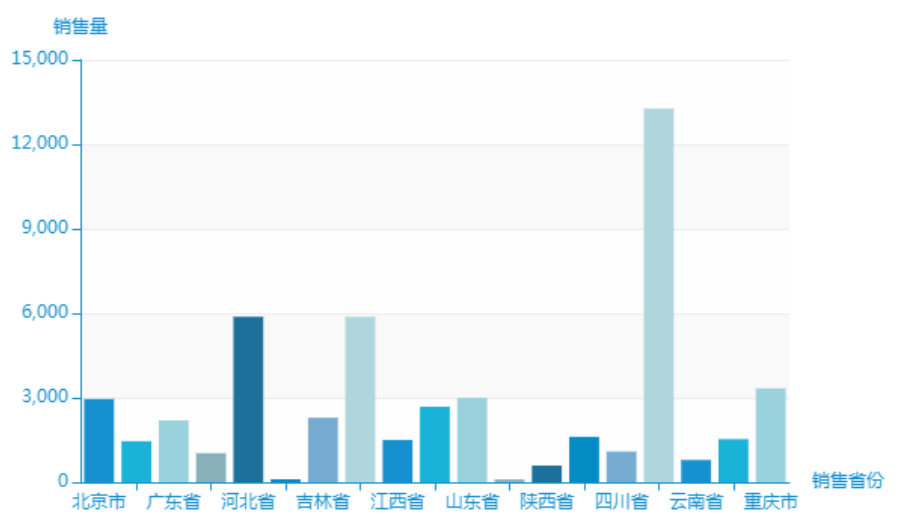

当前页数为"2",图形还是显示全部数据。

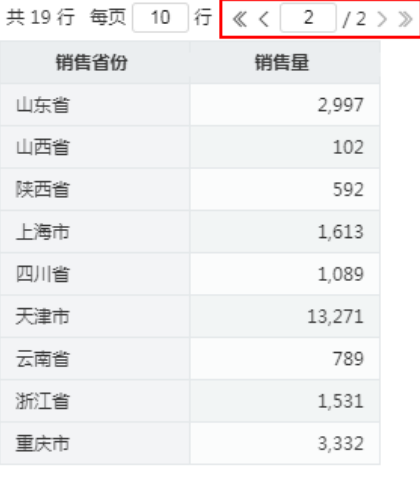

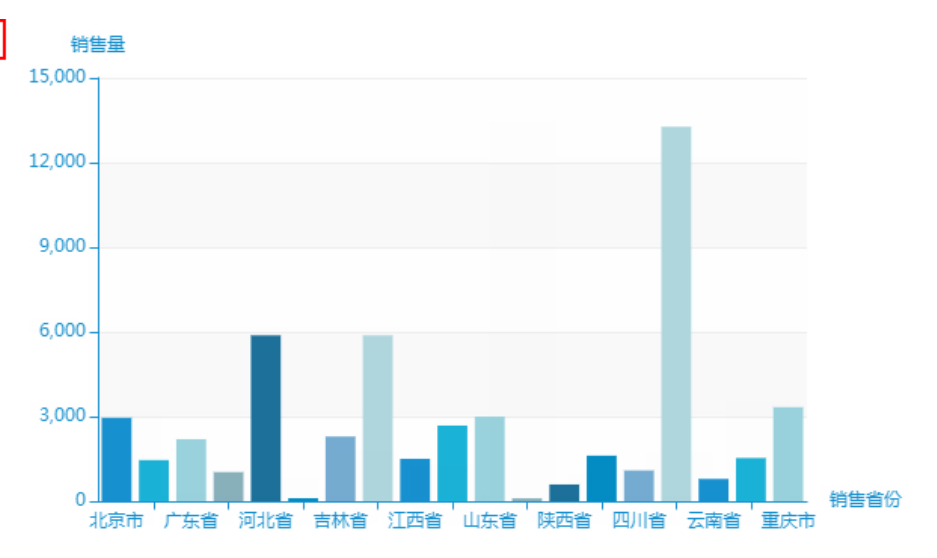

# <span id="page-2-0"></span>图形输出行数

#### 属性说明

设置图形输出的行数,可与"图形数据动态变化"结合使用。

图形数据动态变化: @当前页数据 ◎全部数据 ✔

图形输出行数: ●系统设置 ○不限制 ○自定义  $\blacktriangledown$ 

- 系统设置: 系统默认输出行数为100。选择不同的图形数据动态变化项,图形数据行数的含义不同,具体如下:
- 当"图形数据动态变化"选择 **当前页数据** 时,若当前页数据不超过100行,则图形输出当前页数据的行数;若超过100行,只输出100行。
- 当"图形数据动态变化"选择 全**部数据** 时,若全部数据不超过100行,则图形输出所有数据的行数; 若超过100行,只输出100行。
- 不限制:不限制图形输出行数。选择不同的图形数据动态变化项,图形数据行数的含义不同,具体如下:
- 当 "图形数据动态变化" 选择 **当前页数据** 时,若当前页数据有200行,则图形输出200行;
- 当"图形数据动态变化"选择 **全部数据** 时,若全部数据有2154行,则图形输出2154行。
- 自定义:自定义图形输出的行数。

#### 预览效果

图形输出行数选择"系统设置",行数超过100,输出100行:

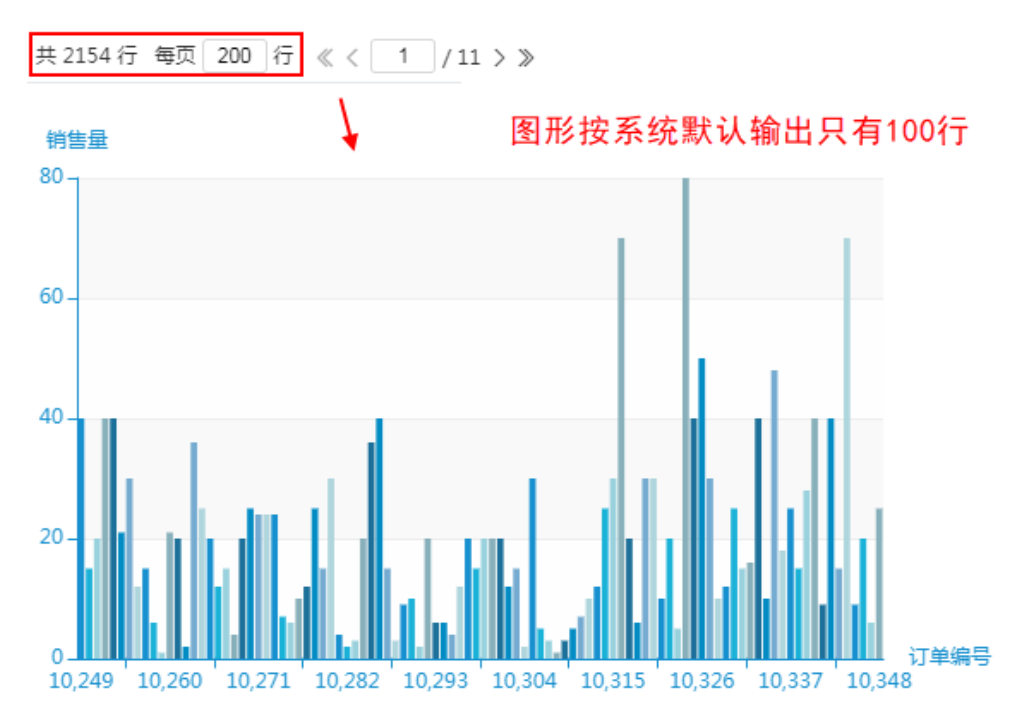

图形输出行数选择"不限制"时,不同的图形数据动态变化项结果不同,如下:

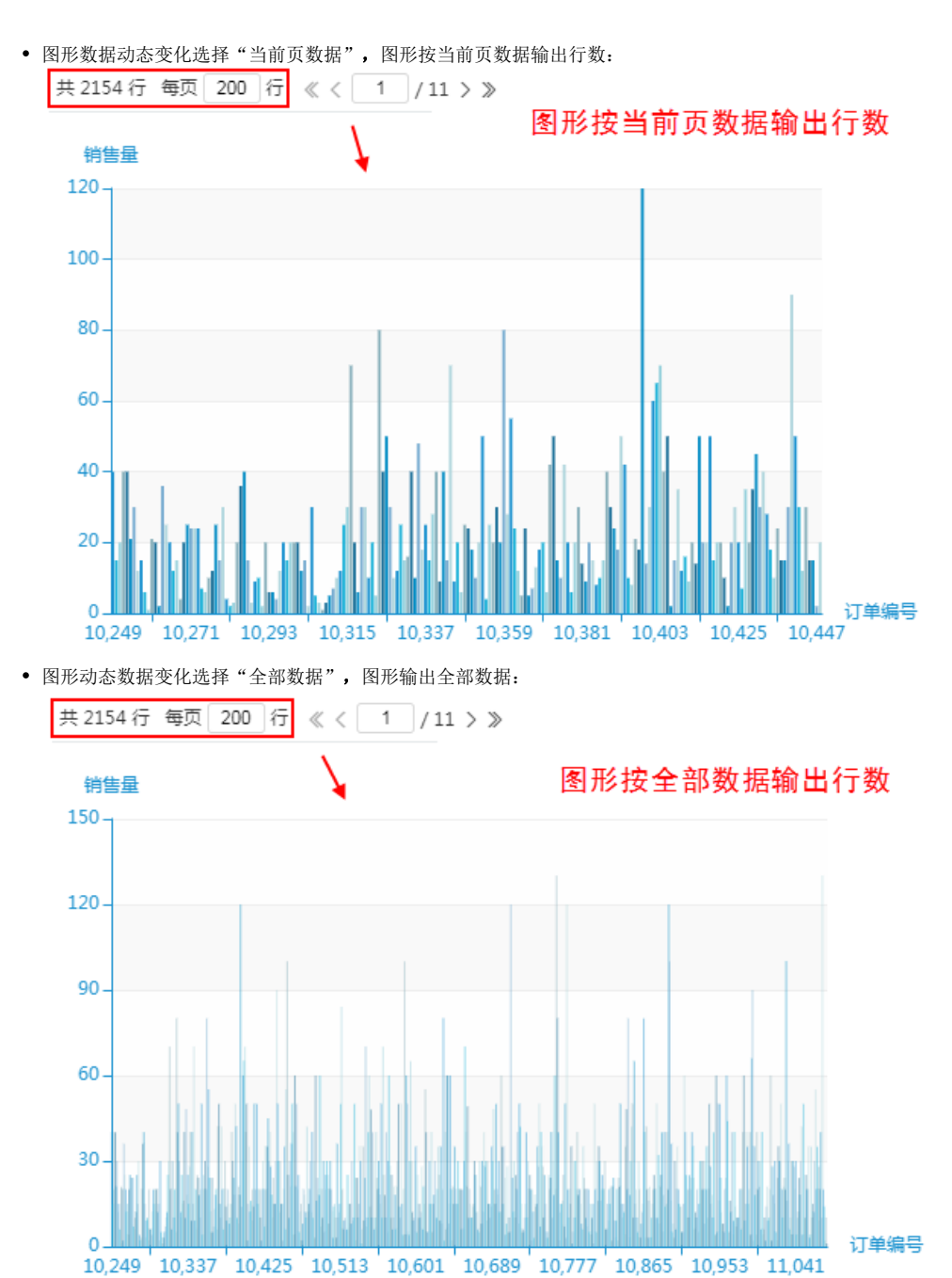

图形输出行数选择"自定义",效果如下:

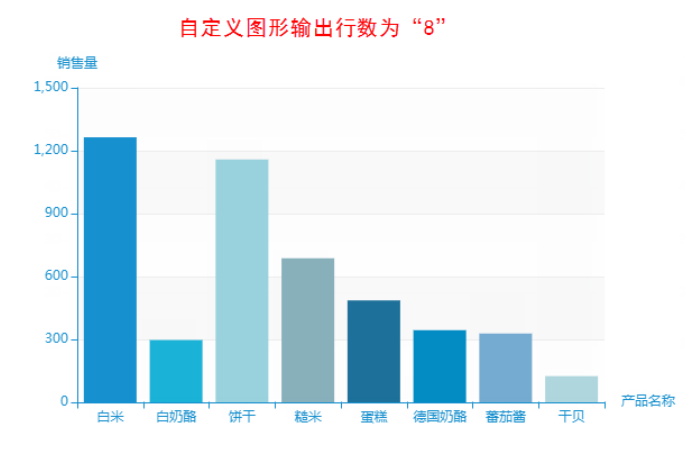

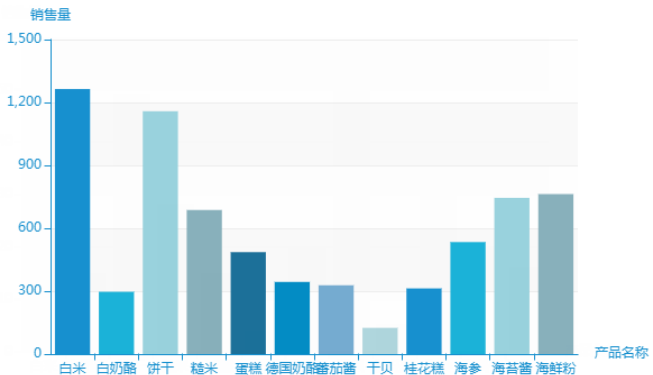

自定义图形输出行数为"12"

# <span id="page-4-0"></span>图形主题

#### 属性说明

设置图形的主题,支持自定义图形主题,关于自定义主题的设置,详情请查看 图形主题 。 鼠标移至"效果图"可查看图形主题的效果,如下:

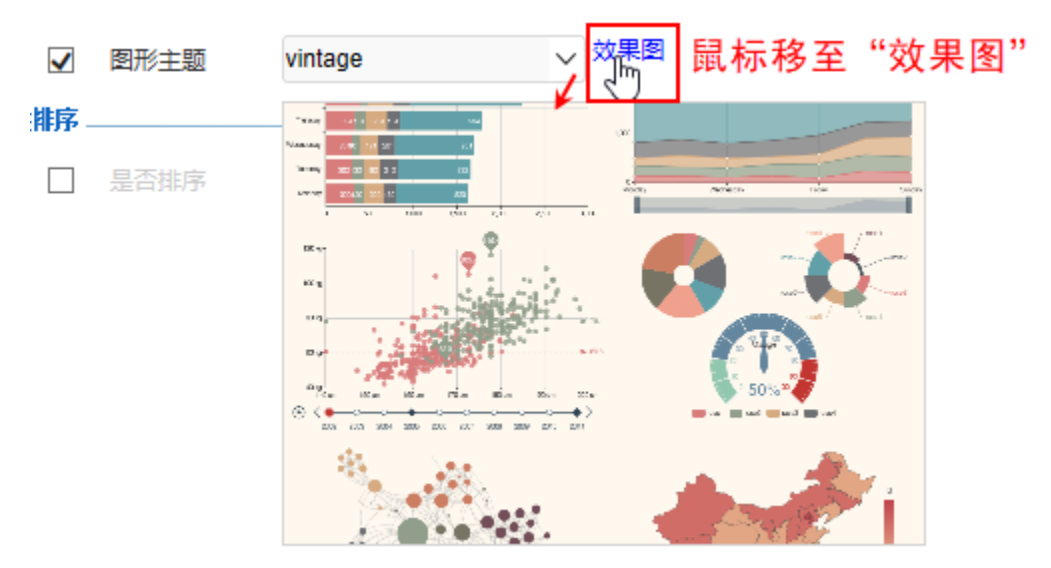

#### 预览效果

设置两种不同的图形主题效果对比,如下:

图形主题为"vintage"

图形主题为"infographic"

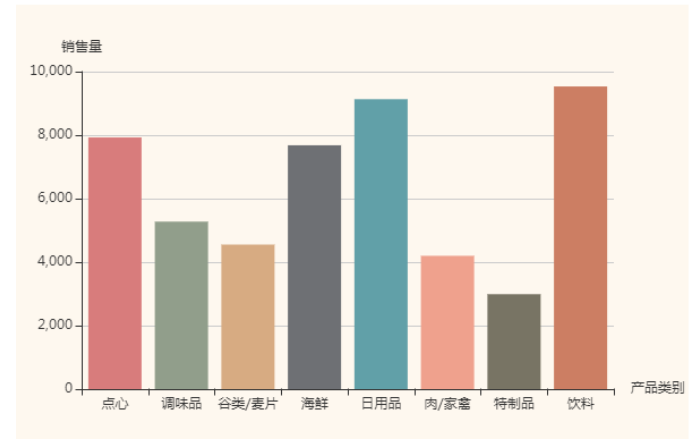

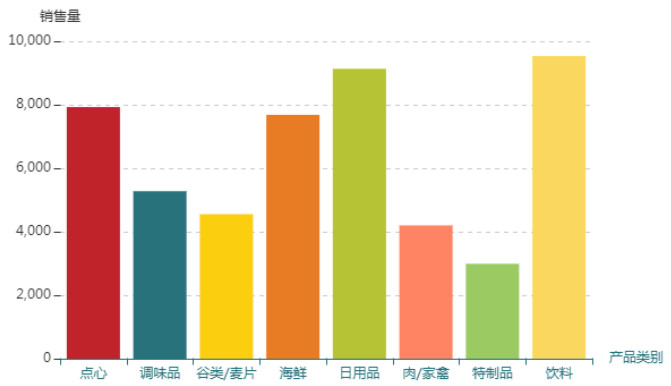

# <span id="page-5-0"></span>排序

勾选排序后,可设置排序顺序和排序指标。

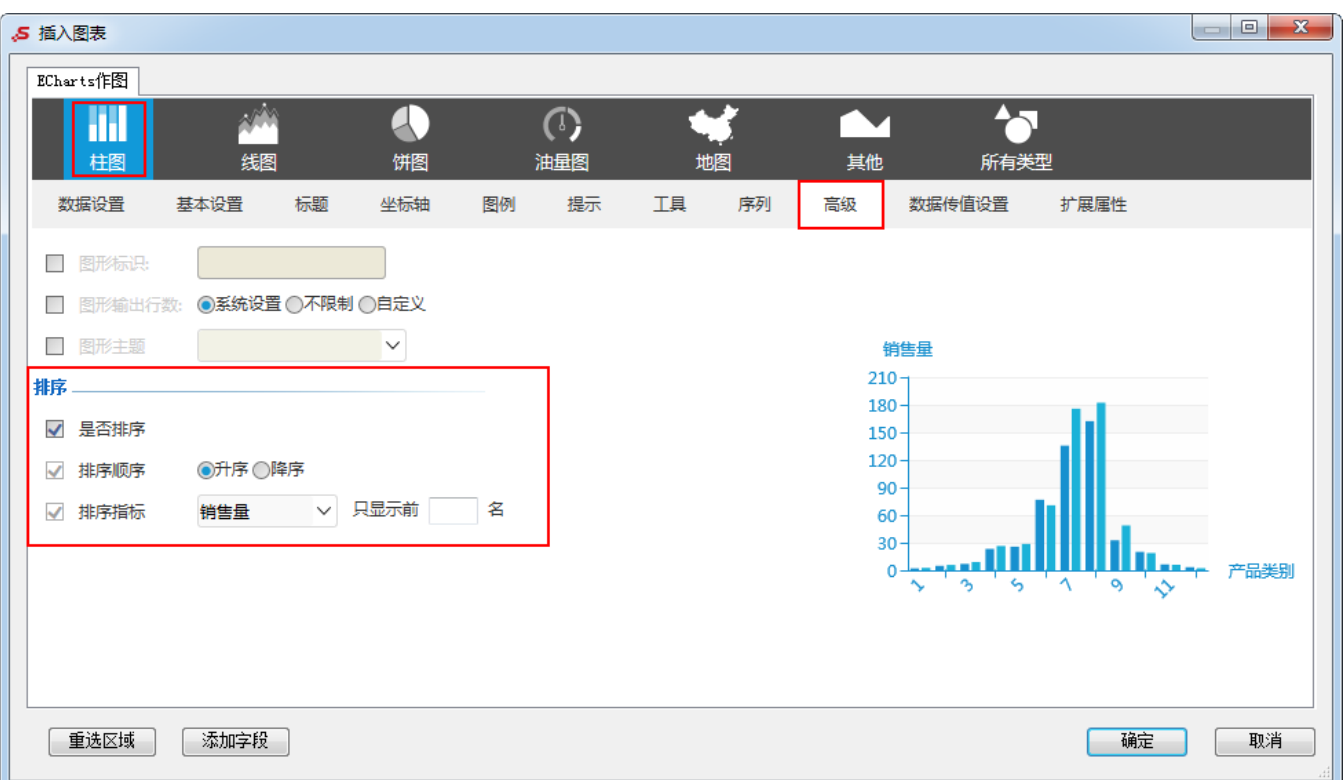

### <span id="page-5-1"></span>排序顺序

#### 属性说明

设置排序顺序是升序还是降序。设置排序时需选定排序指标。

#### ✔️ 排序顺序 ○升序 ◉降序

- 升序:按照数据从低到高排列。
- 降序: 按照数据从高到低排列。

#### 预览效果

将"销售量"作为排序指标,设置排序顺序为"升序"和"降序"的效果对比,如下:

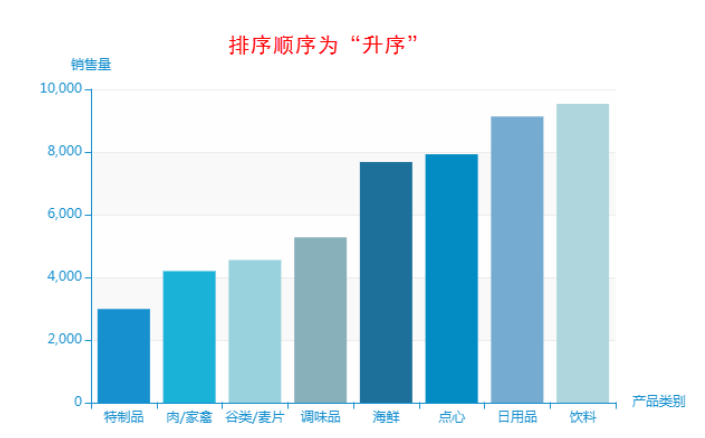

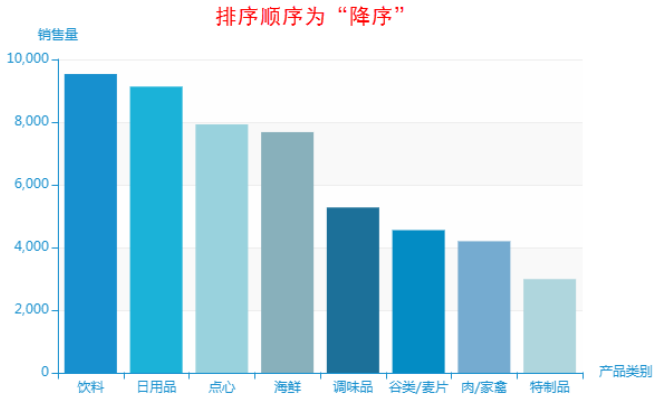

### <span id="page-6-0"></span>排序指标

#### 属性说明

设置排序的指标,并可以显示前几名,不填则代表显示全部。

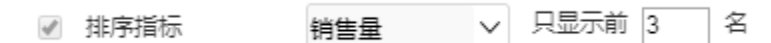

#### 预览效果

设置排序顺序为"降序",排序指标为"销售量",显示前3名和前5名的效果对比,如下:

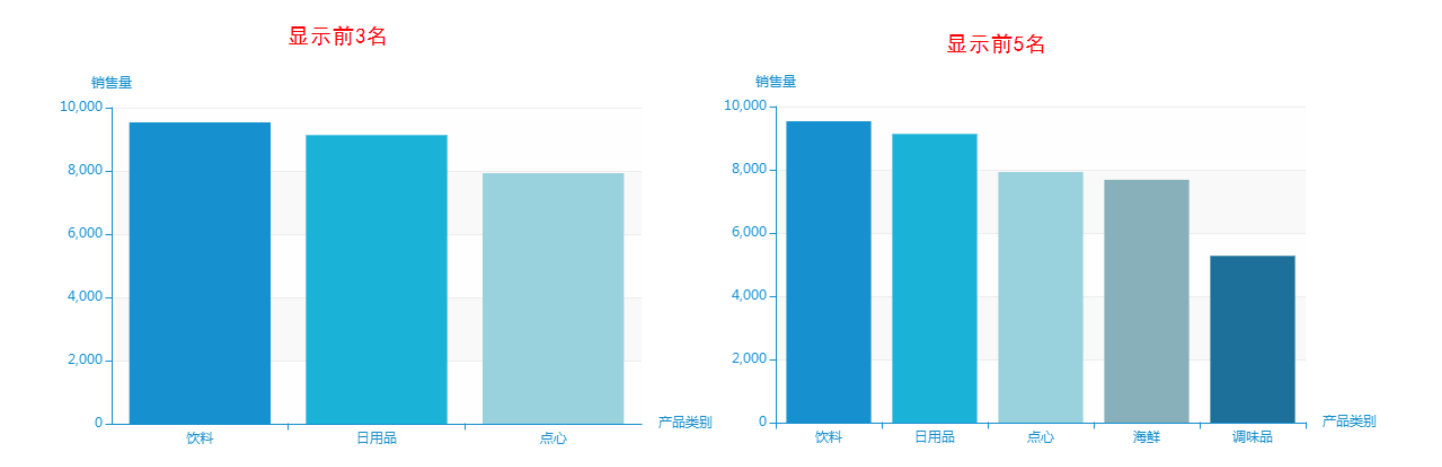